# **Rohde & Schwarz Power Meter R&S NRP**

Getting Started

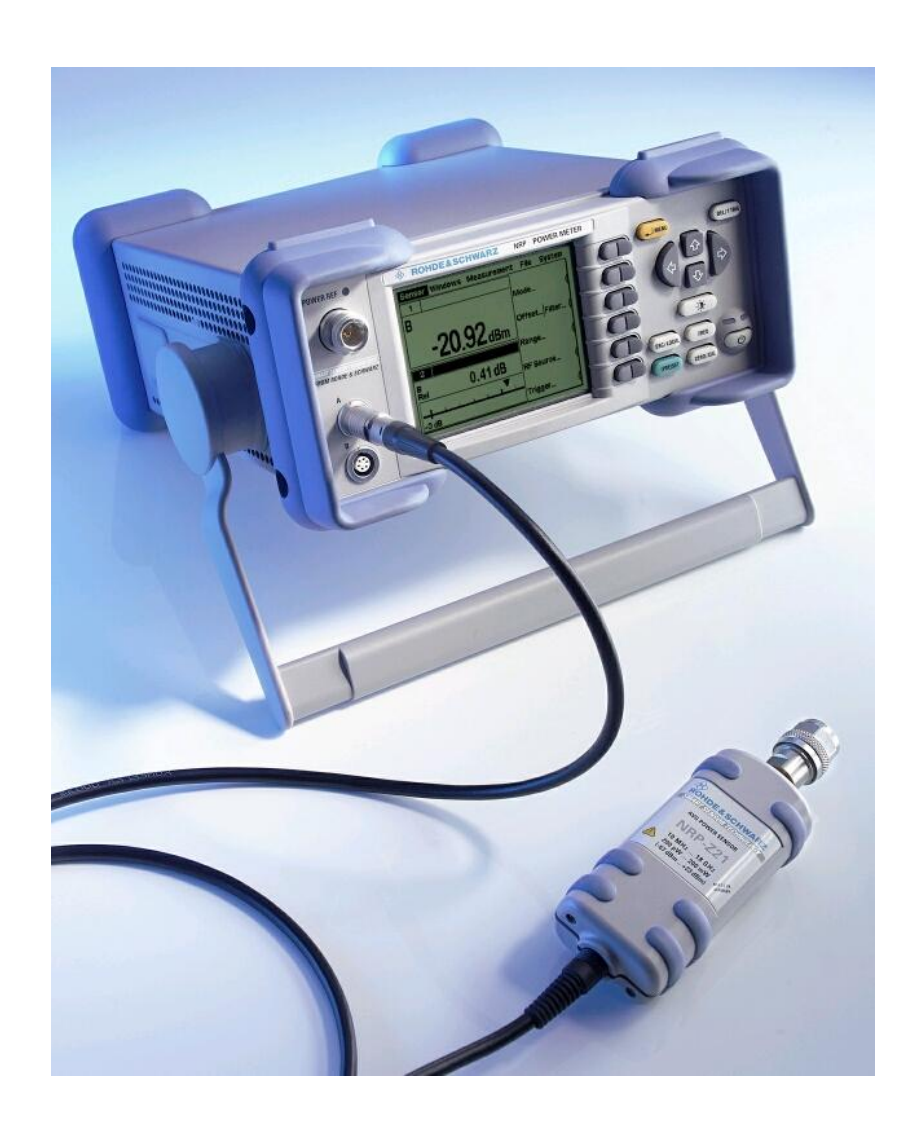

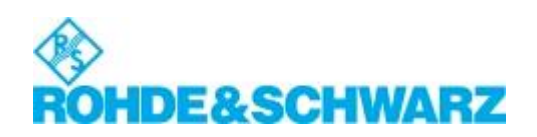

## **Overview**

This Getting Started contains step-by-step instructions for simple measurements and provides an introduction to the R&S NRP's basic modes of operation. Each step is listed in order. The operating steps that are to be performed are highlighted in grey, while the sections between contain screenshots and also comments and references to more information.

The five sections describe the following:

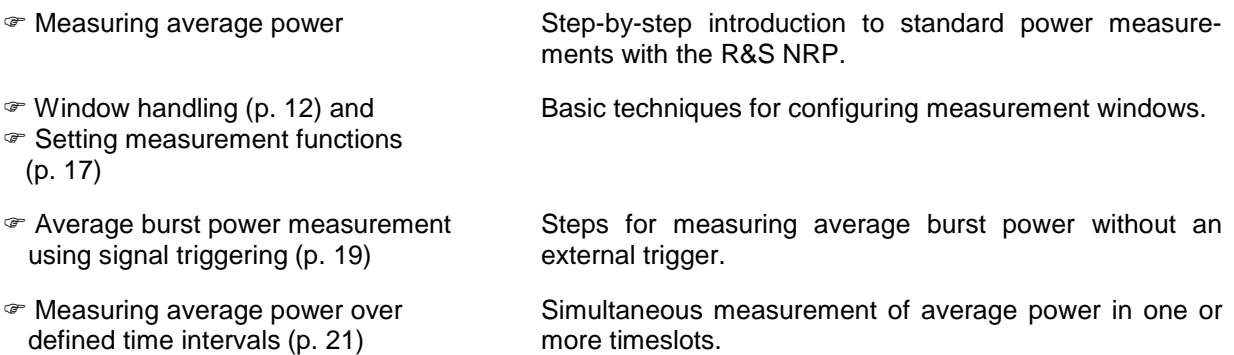

Some of the sections later on in this Getting Started assume familiarity with the basic operating techniques which are introduced in the first two sections. It is, therefore, advisable to go through the first two sections before considering other topics.

## **Front and rear views**

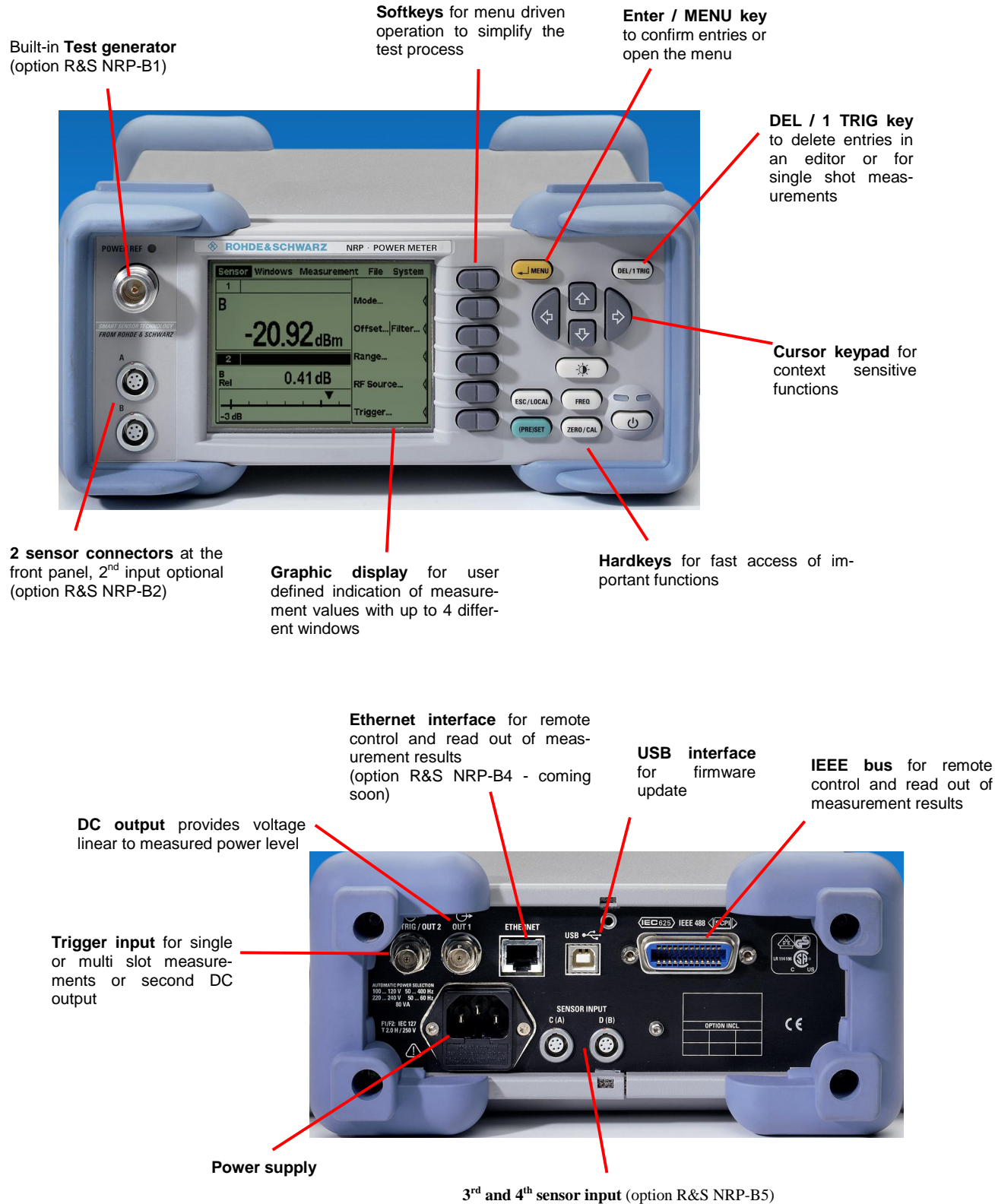

or **rear panel sensor inputs** from front side (option R&S NRP-B6)

## **Measuring average power (Cont Av mode)**

### 1 **Set the R&S NRP to the PRESET state.**

The instrument is set to a well-defined initial state to prevent any previous settings from causing incorrect results.

- $\triangleright$  Put the R&S NRP into operation as described in Chapter 1 and connect a sensor to connector **A**.
- $\triangleright$  Press the ( $(\overline{\text{PRE}})$  Fress the ( $(\overline{\text{PRE}})$ ) key.

Setup 20 Preset **Default**  $|\bar{\tau}|$ Recall Save Edt Name Default

({PRE}SET)  $\phi$ 

The Setup dialog box is displayed.

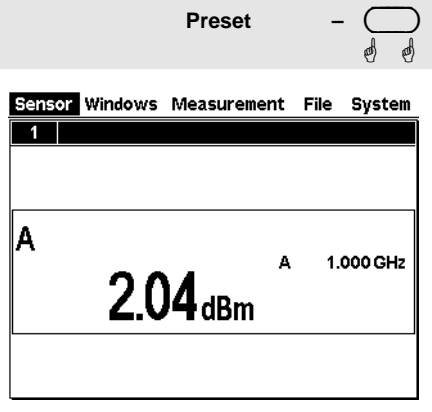

ÿ Press the **Preset** softkey.

The Setup dialog box disappears and the meter is in the preset state.

A display window indicates the result (in dBm) obtained with sensor A.

### 2 **Zeroing the meter**

A zero error correction is one of the meter's default settings. This procedure should be repeated as and when necessary, but primarily when the sensor reaches its operating temperature.

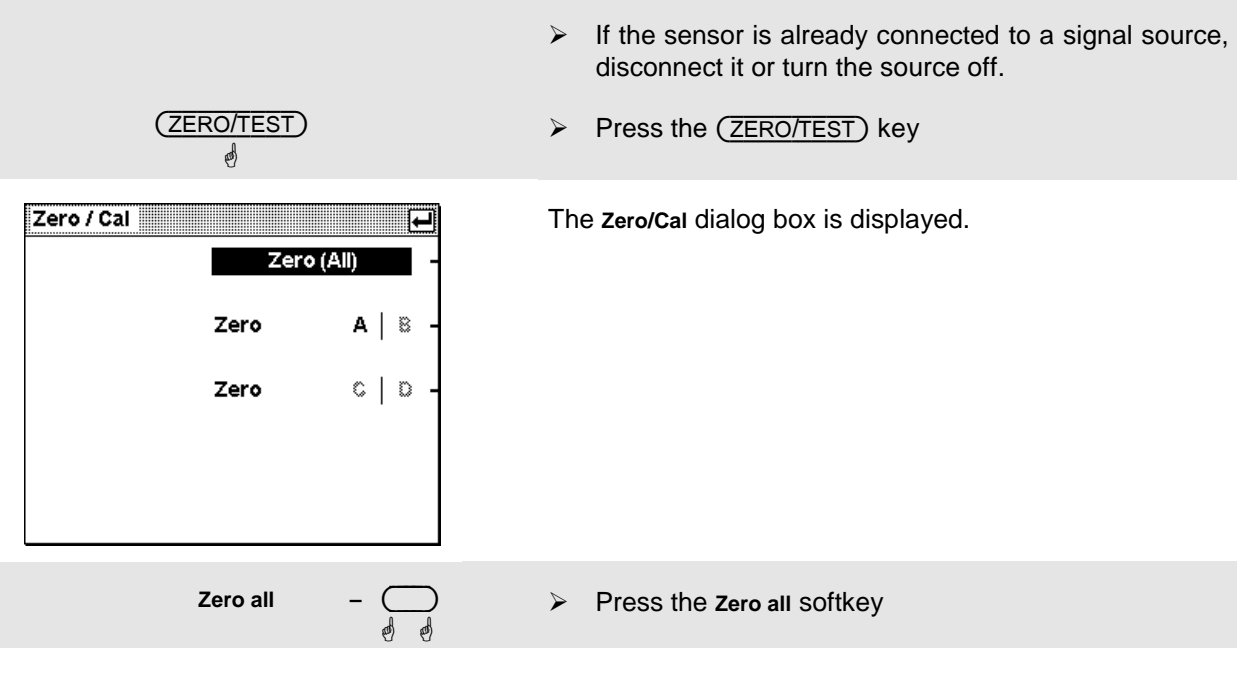

The correction measurement takes several seconds. When completed a GO/NOGO message is output.

#### 3 **Setting the frequency**

The R&S NRP must be set to the carrier frequency of the applied signal if the specified measurement accuracy is to be reached.

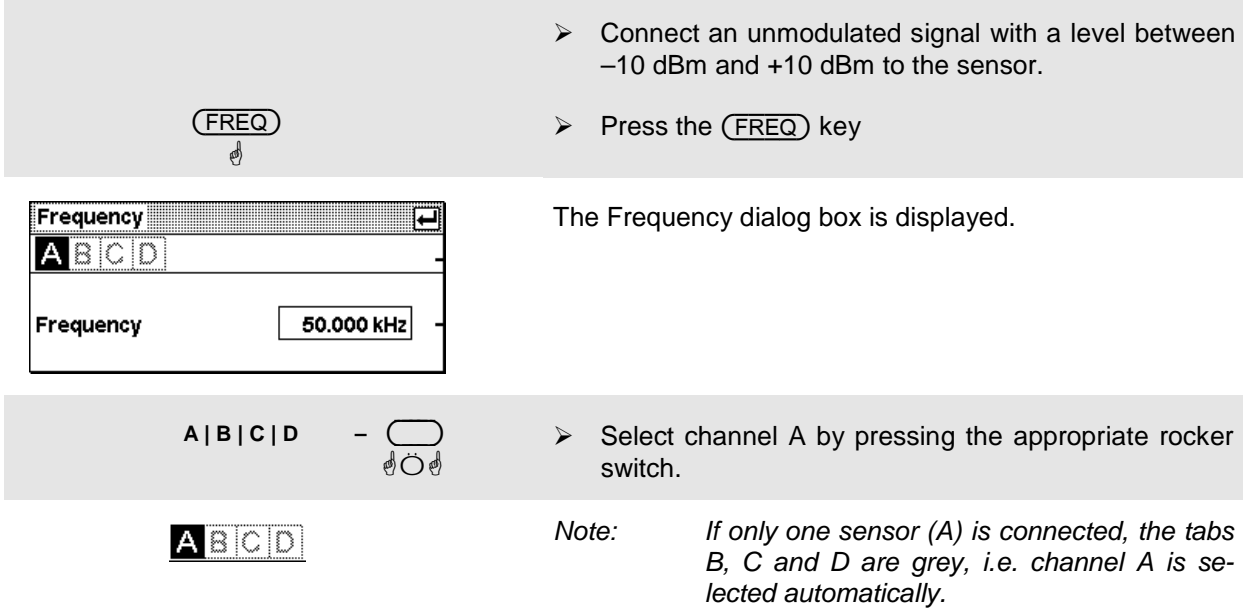

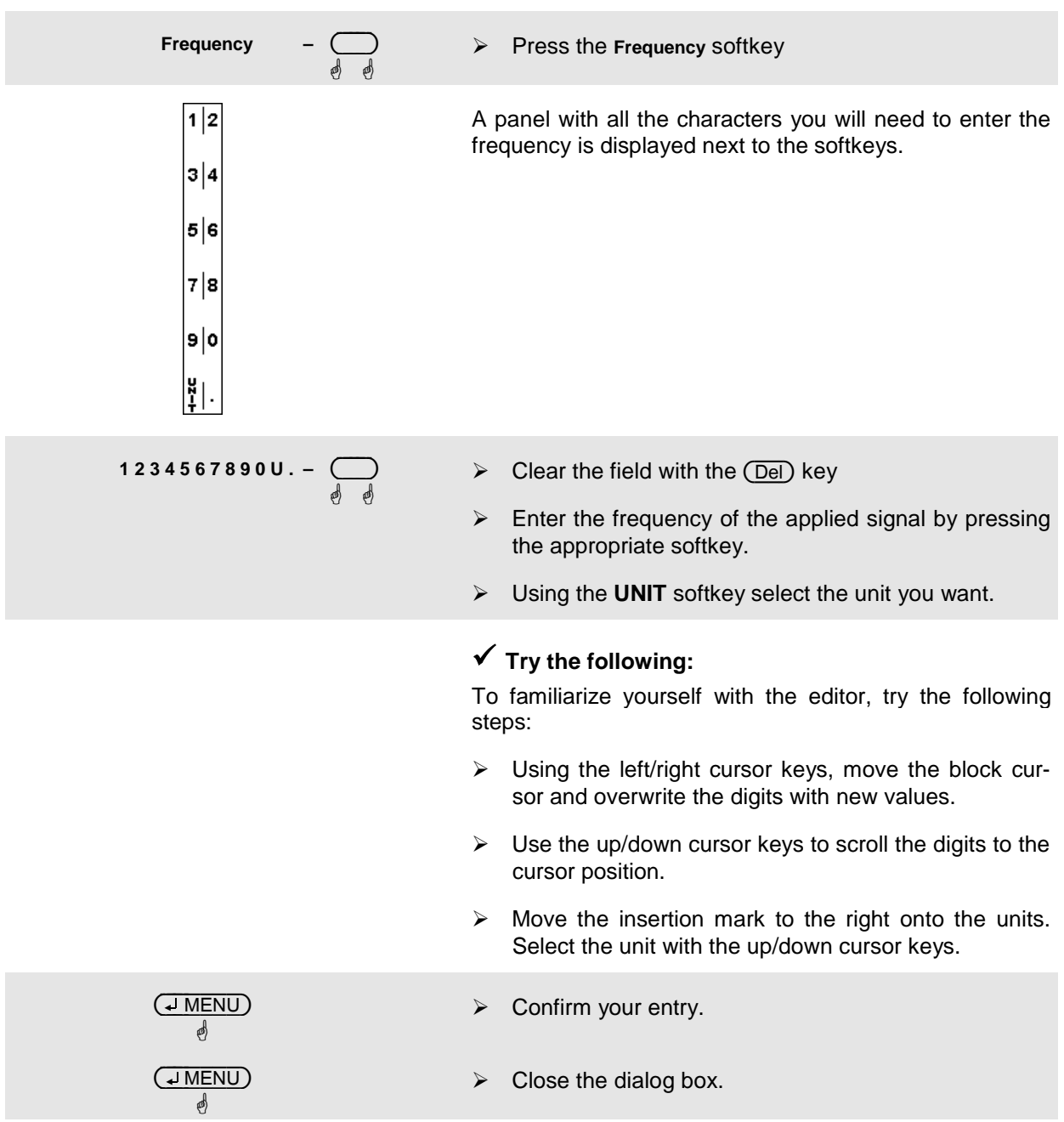

4 **Setting the unit in the display**

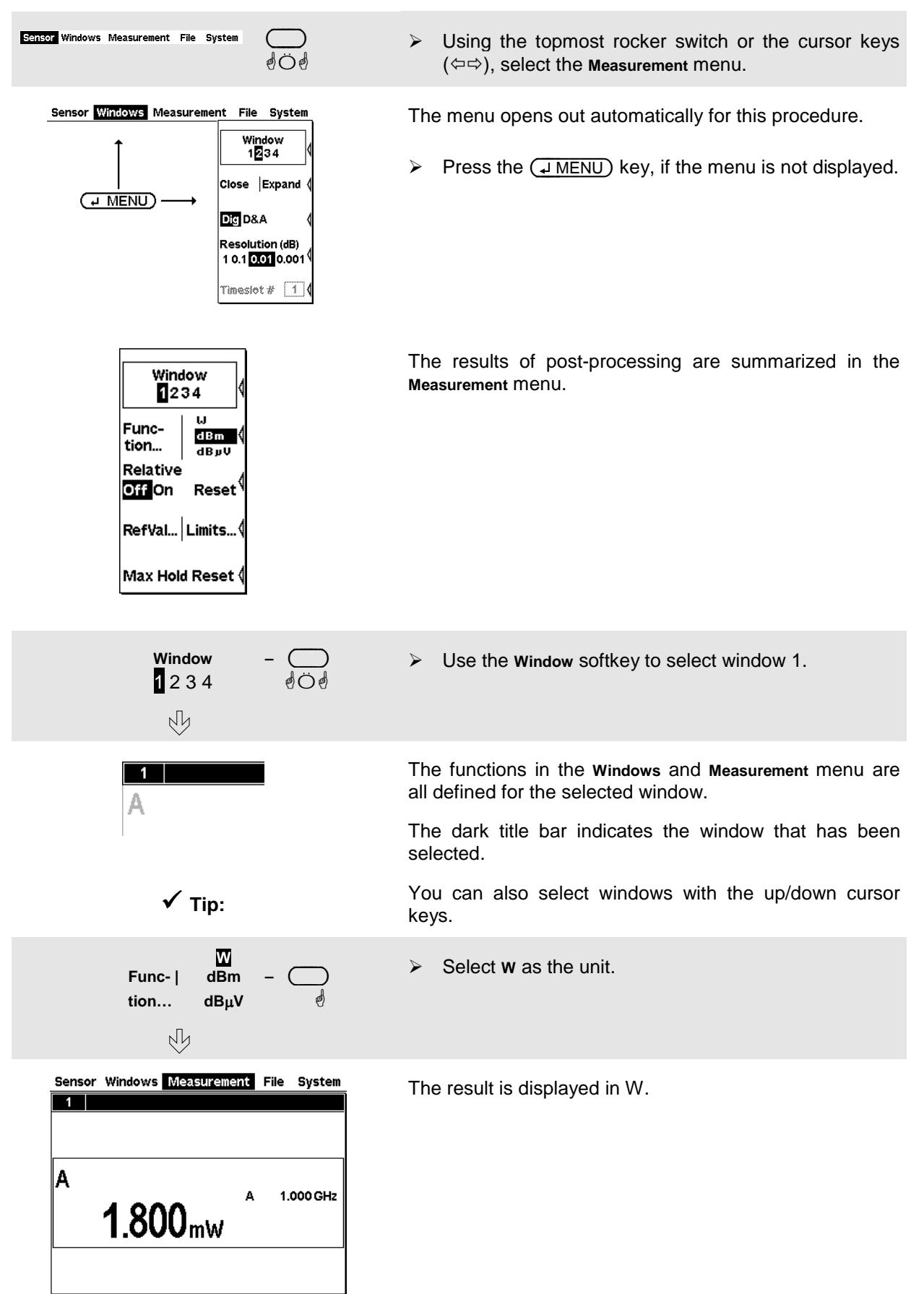

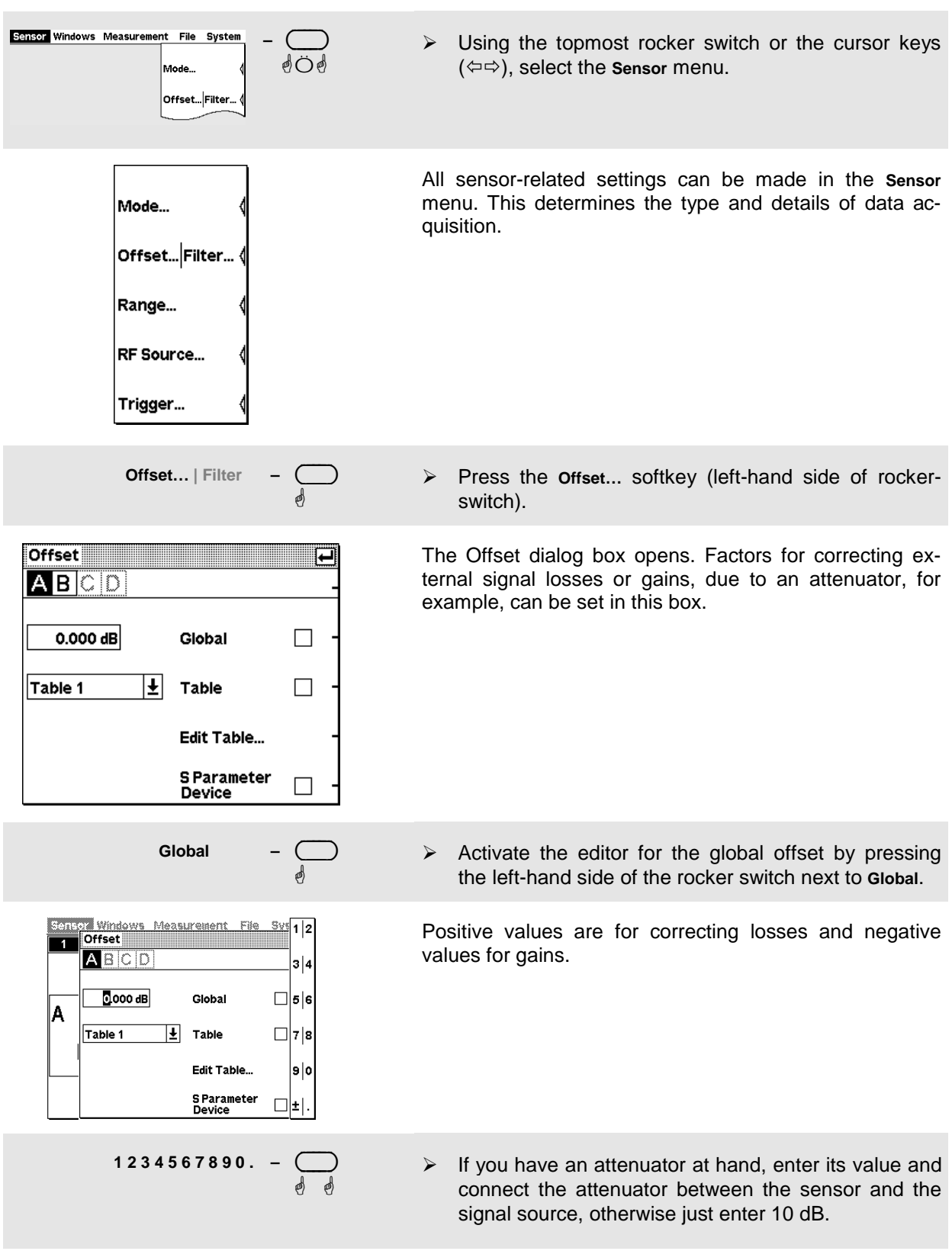

### 5 **Setting a fixed offset correction**

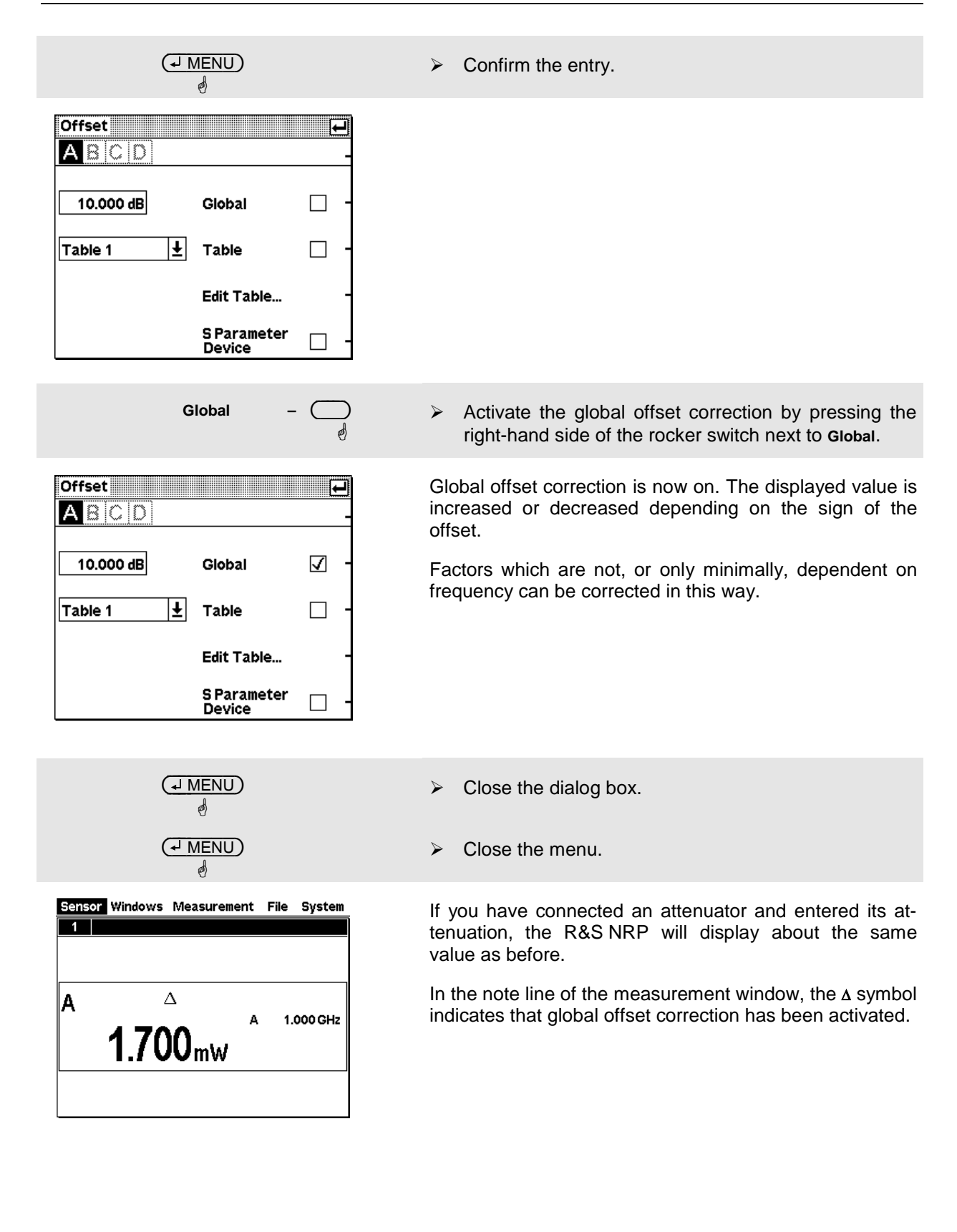

#### 6 **Relative power measurements**

The R&S NRP can calculate and display the relative difference between a measured value and a reference value. The reference value can be a measured value that has been saved or an arbitrary value that is entered.

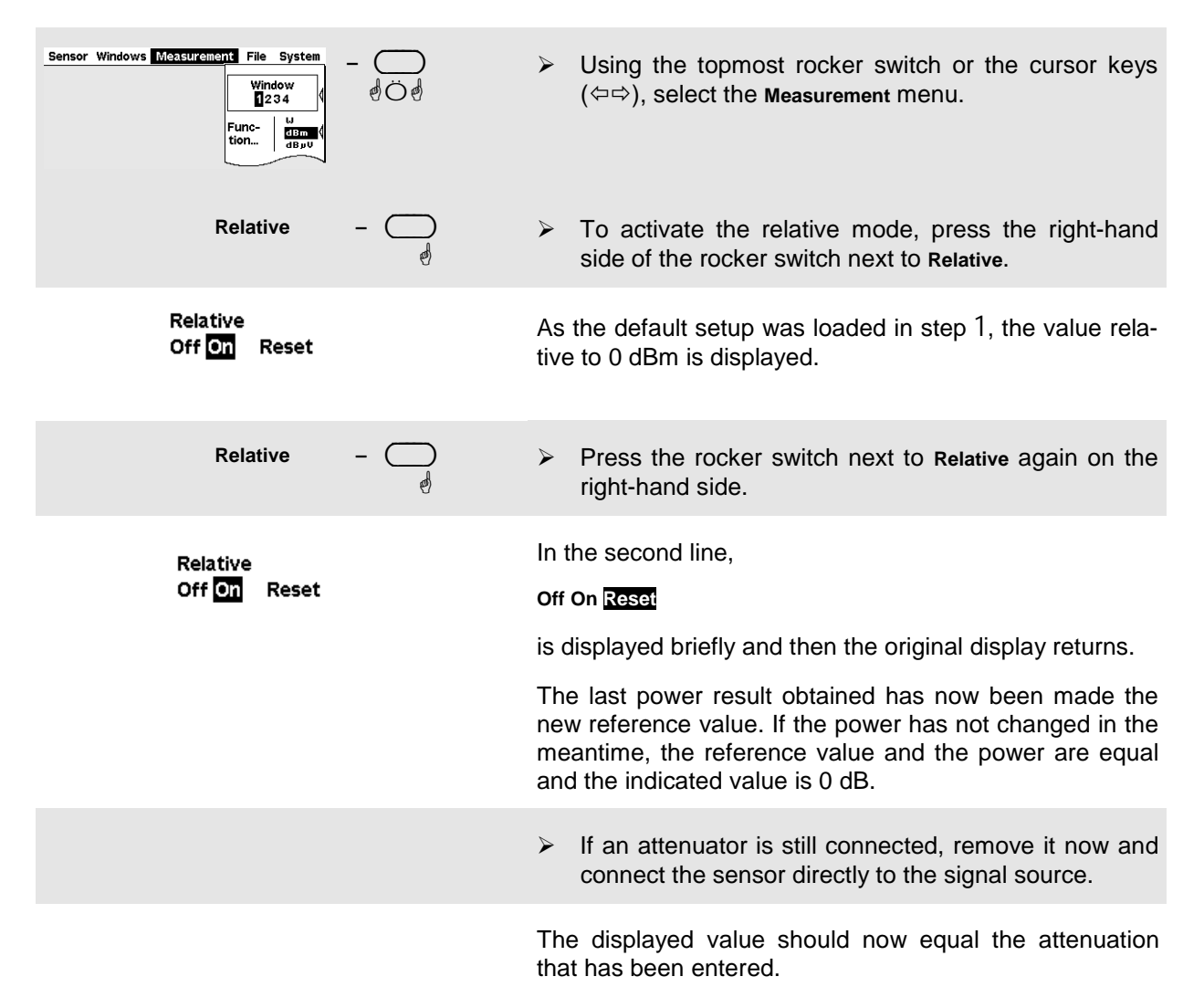

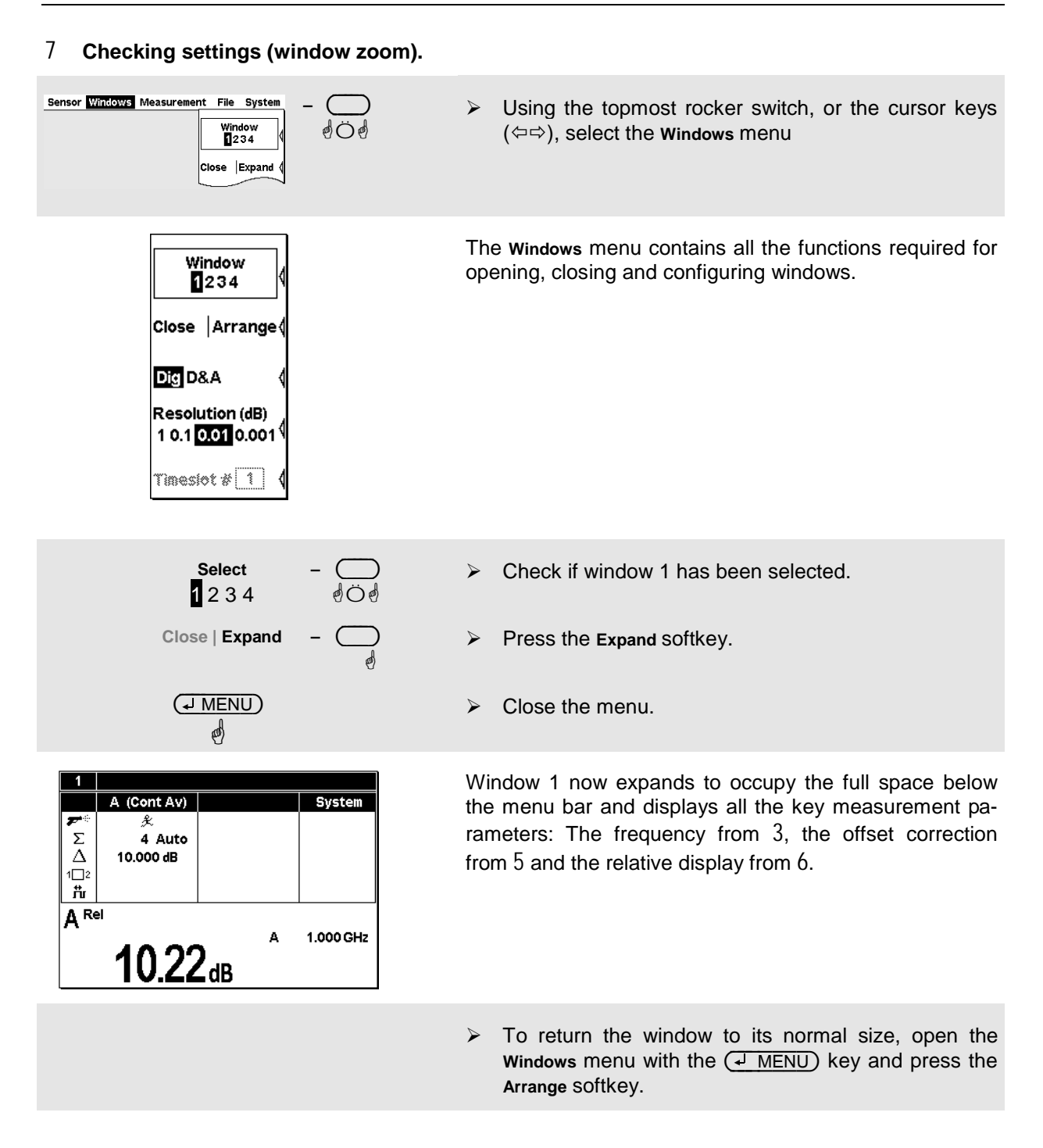

# **Window handling**

Up to four windows can be shown simultaneously on the R&S NRP's display. Each window can be configured for a separate measurement. The following examples show how to handle windows.

#### 1 **Opening, creating, zooming and closing windows.**

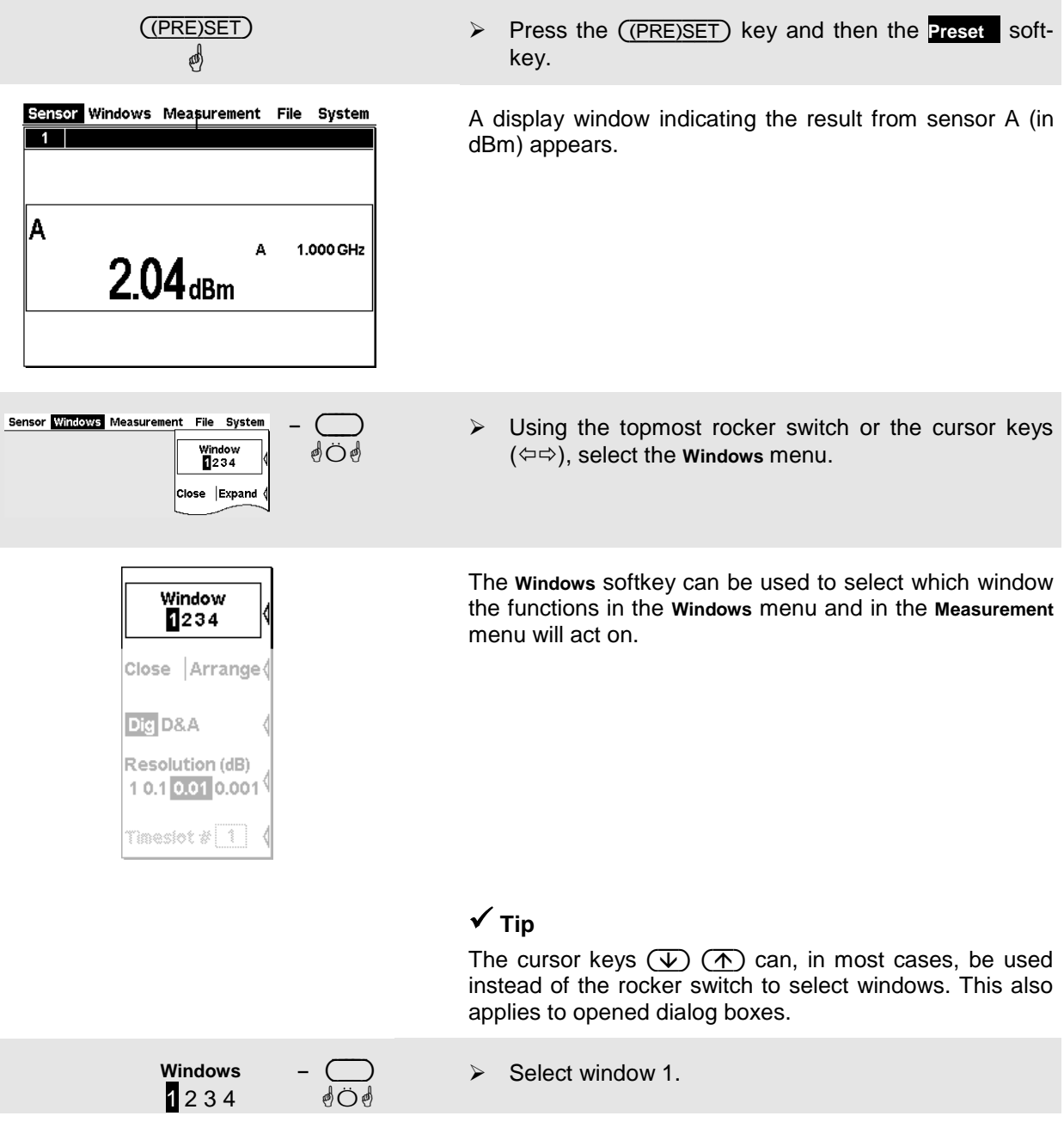

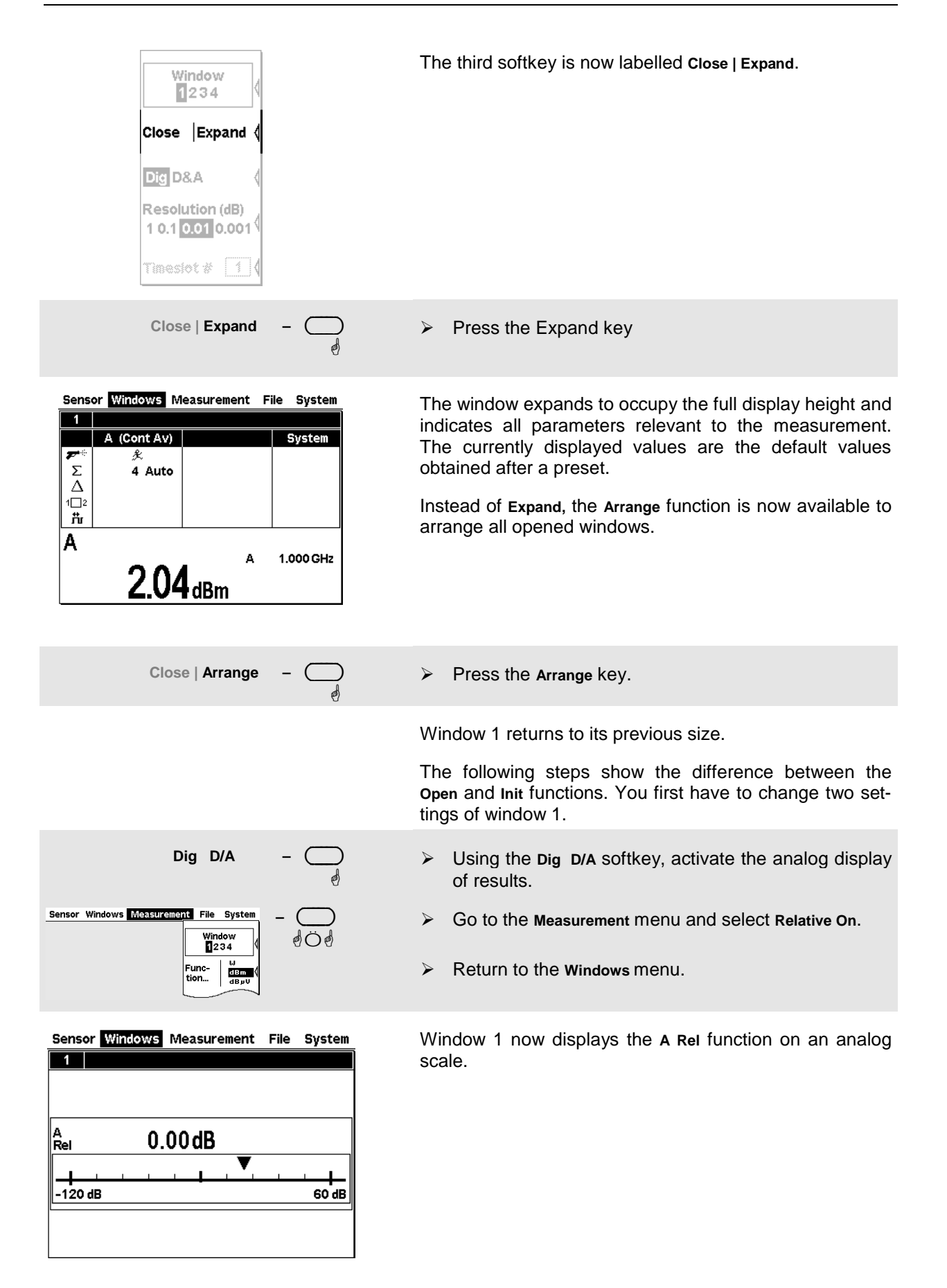

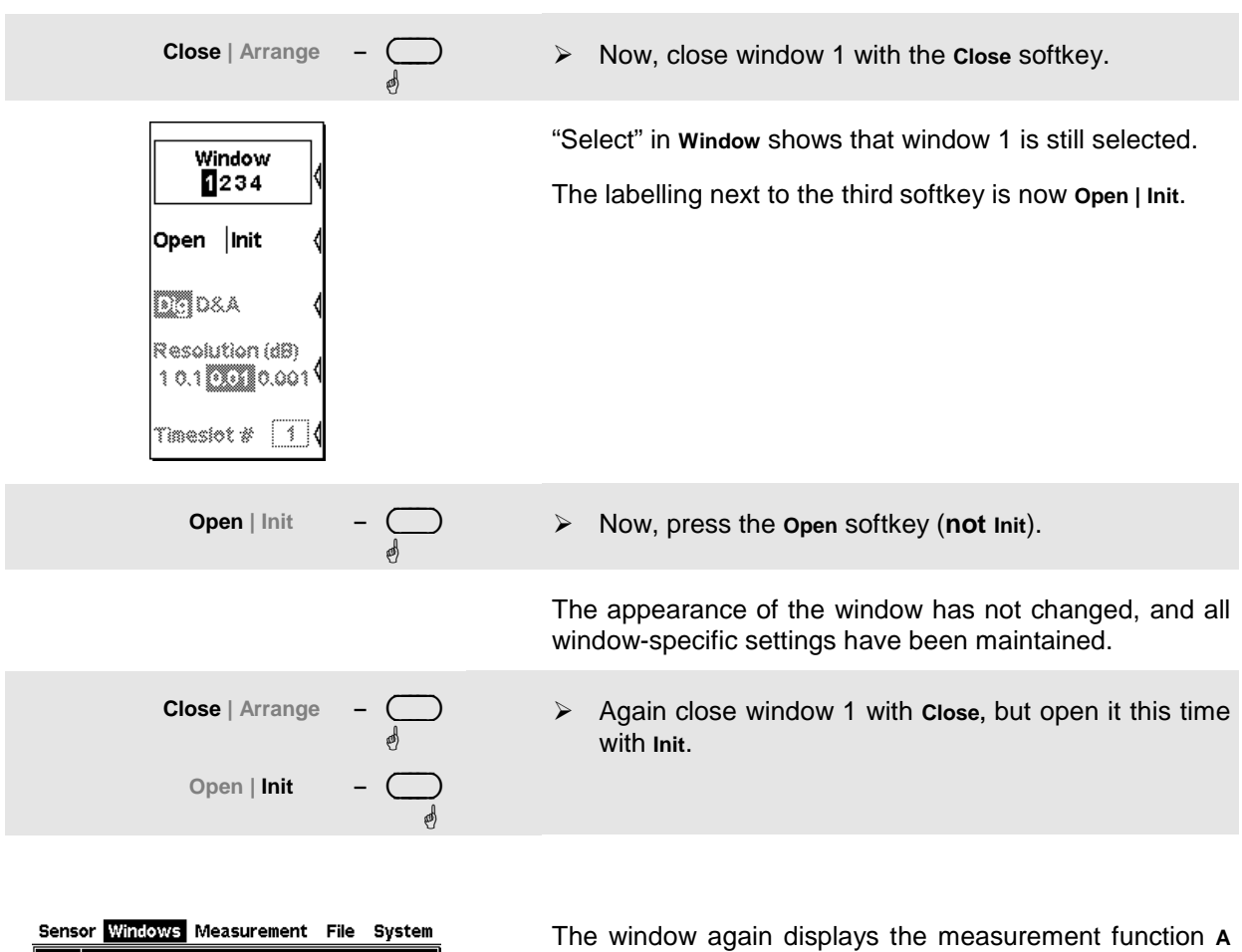

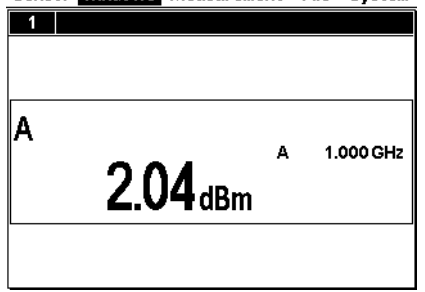

in digital format.

The difference between **Open** and **Init** is that **Open** keeps the values of all the parameters that have been previously set in this window while **Init** sets all the parameters to their default values.

*Caution: This function only resets the window settings made in the* **Windows** *and* **Measurement** *menus, but it does not affect the sensor settings!*

# *Window handling*

### 2 **Display options**

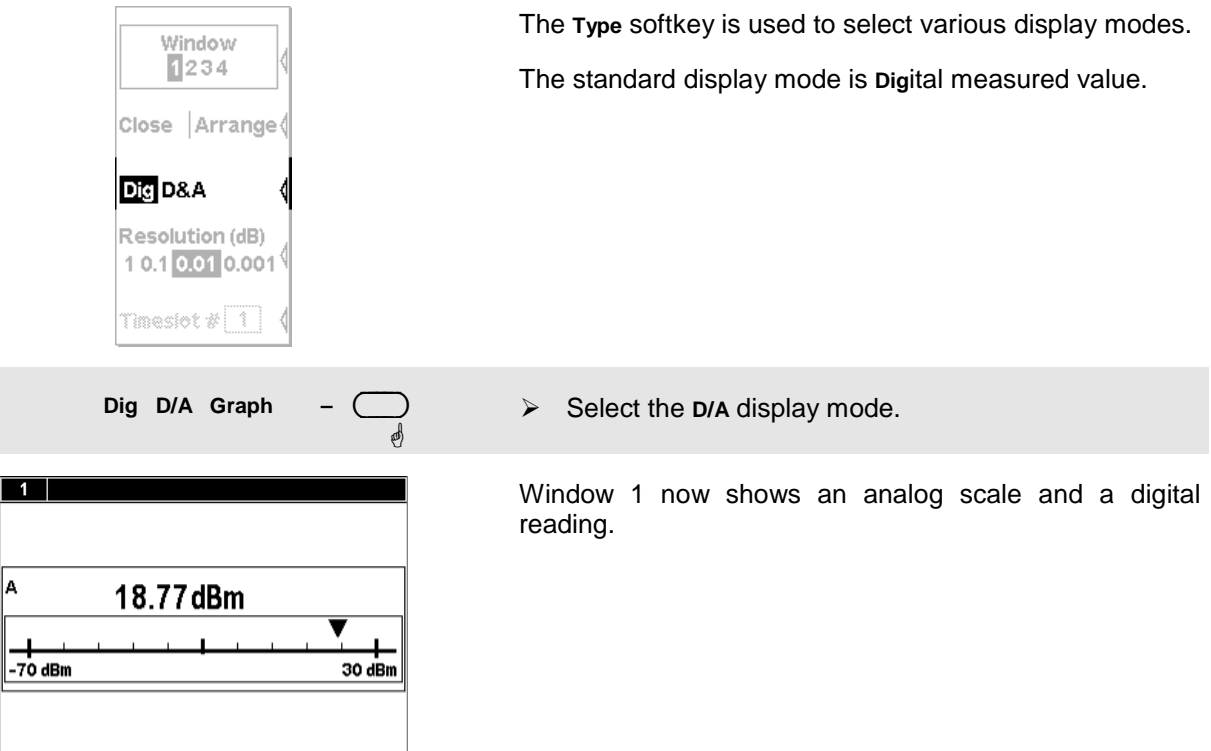

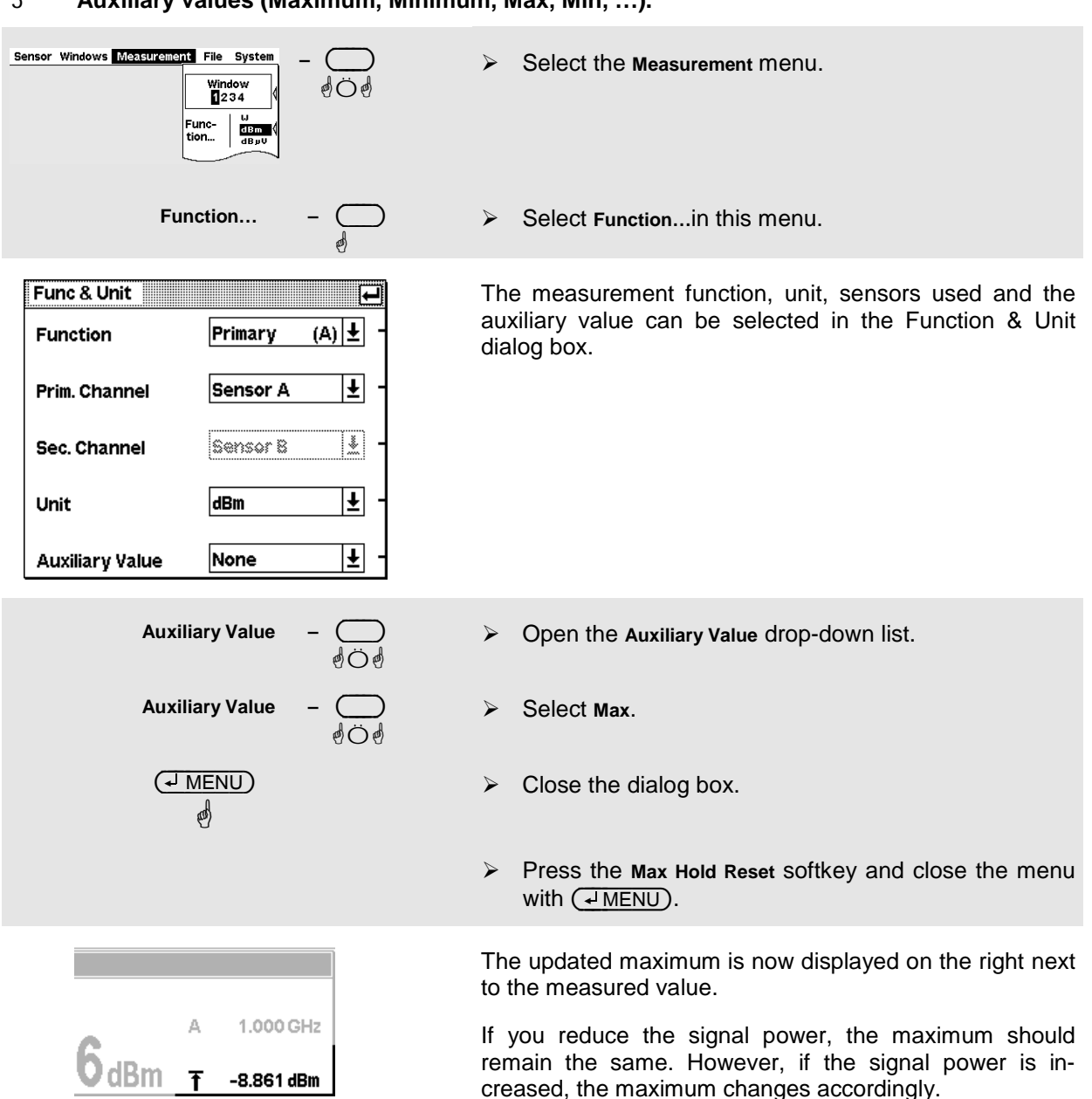

#### 3 **Auxiliary values (Maximum, Minimum, Max, Min, …).**

## **Setting measurement functions**

A multichannel meter with two sensors connected is required for this section. If only one sensor is available, you can only select the measurement functions "Primary" and "Secondary".

#### 1 **Measuring one power relative to another.**

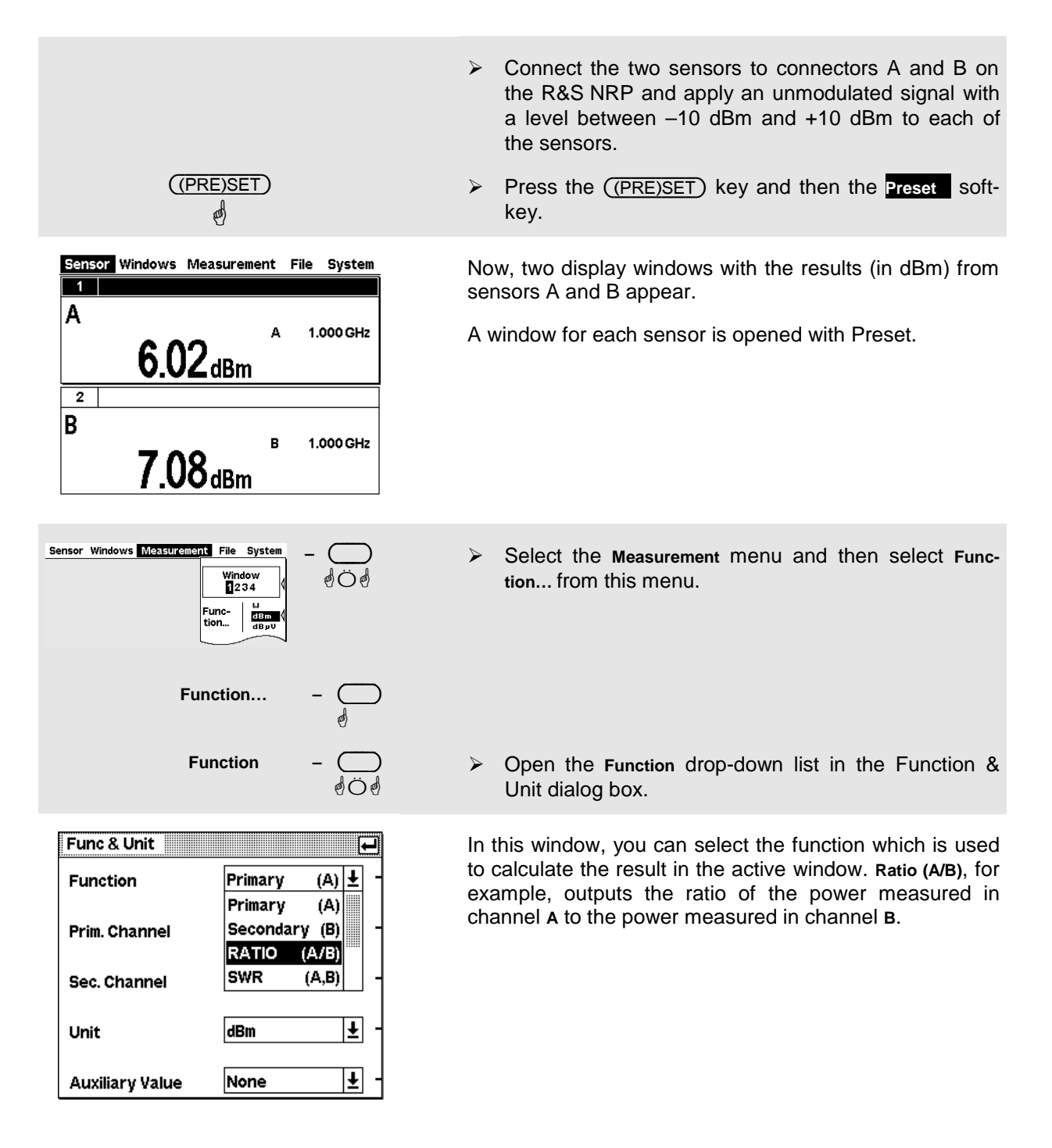

ÿ Check whether **Sensor A** is selected in the drop-down list for the primary channel and **Sensor B** in the dropdown list for the secondary channel.

### **¸ Tip**

You can also operate the drop-down lists by means of the cursor keys  $(\overrightarrow{\mathbf{v}})$  ( $\overrightarrow{\mathbf{A}}$ ) instead of the rocker switch.

- ÿ Select **Ratio (A/B)** from the drop-down list for the measurement function and close the drop-down list with  $(\overline{\downarrow}$  MENU).
- ÿ Now, press the **Unit** softkey.

The ratio of two powers is dimensionless – this is why only **dB**, **D%** and **1** are available in the unit list. The symbol **D%** represents the relative uncertainty in % (0% means the powers in both channels are equal), the symbol **1** represents a straight ratio, i.e. not the log of a ratio.

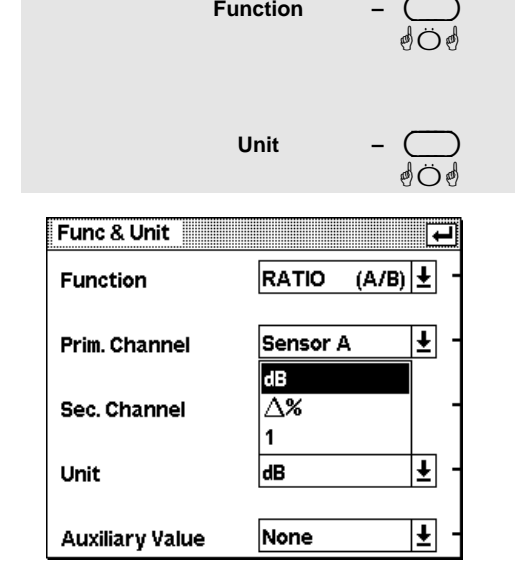

**Function** 

## **Measuring av. burst power with signal trig. (Burst Av mode)**

An R&S NRP-Z1x or R&S NRP-Z2x diode sensor is required for this section. A pulsed RF signal is also needed to perform the measurements.

The R&S NRP-Z1x and R&S NRP-Z2x sensors have two measurement modes for RF burst power: Burst Av and Timeslot.

An external trigger is not required in the *Burst Av* mode – the sensor automatically determines the trigger point from the measured signal. It is also not necessary to specify the width of the burst as the sensor determines the end of the burst automatically.

#### 1 **Setting the burst mode.**

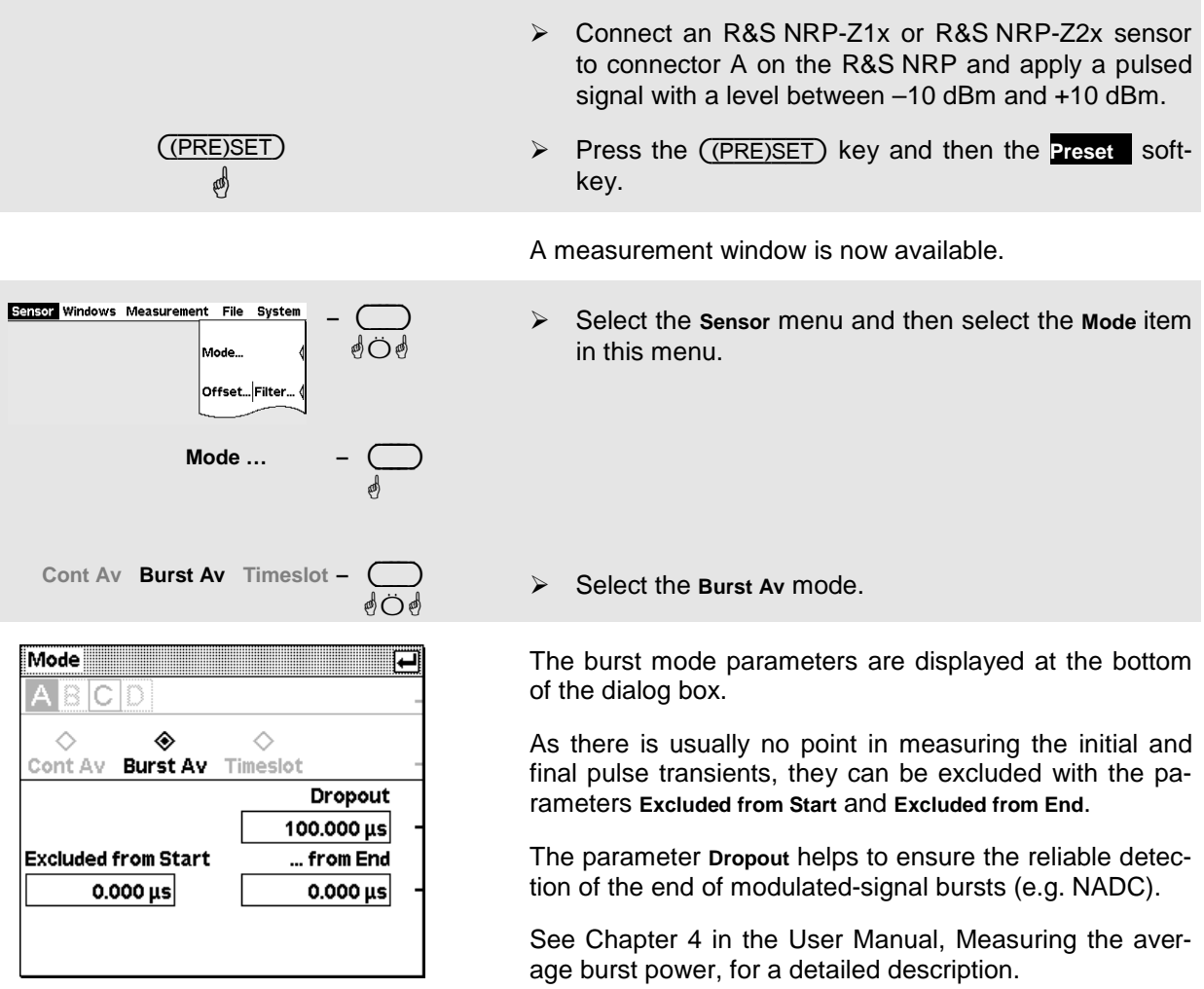

#### 2 **Settings to ensure reliable triggering**

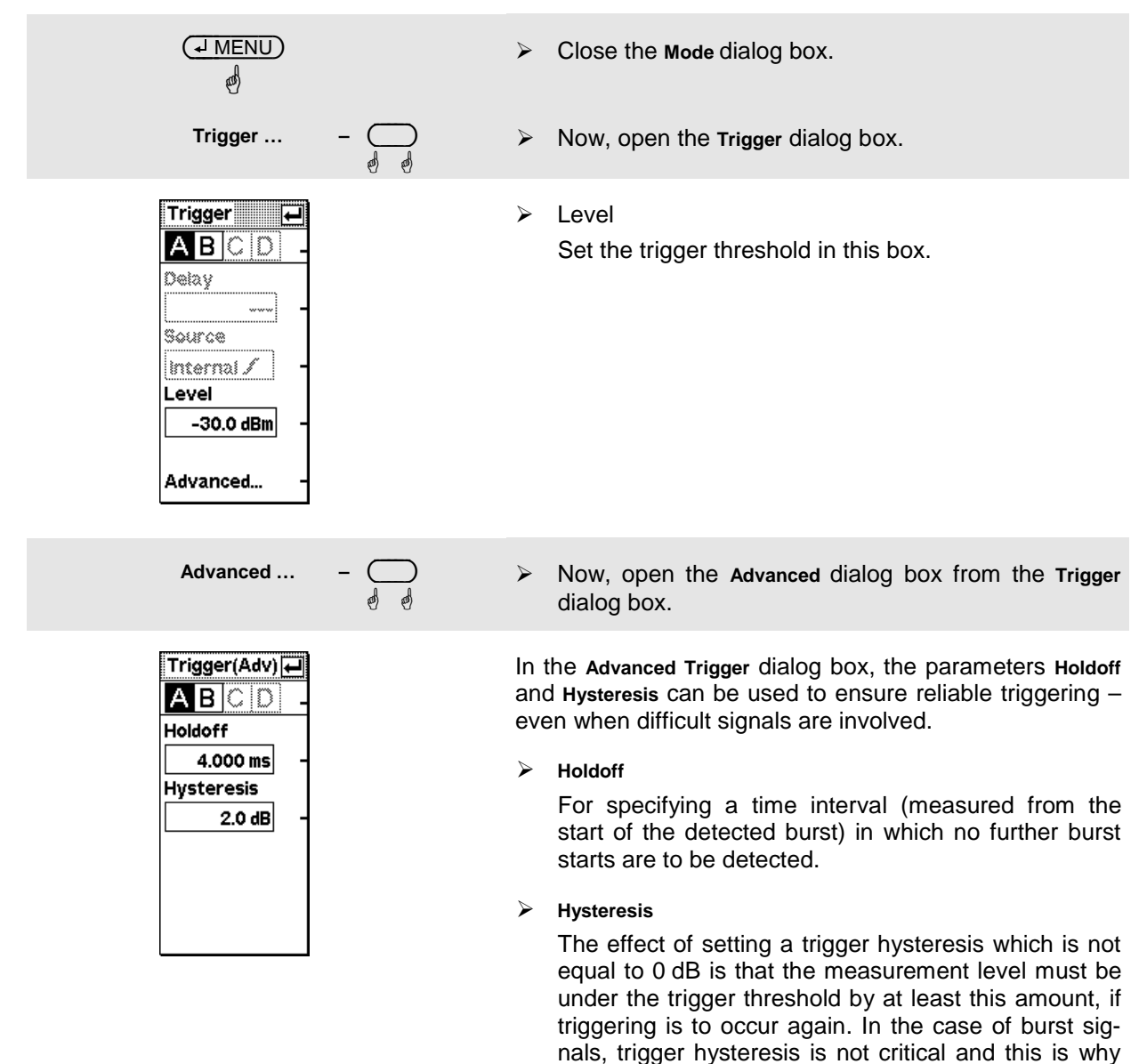

See Chapter 4 in the User Manual, Trigger Settings, for a detailed description of these parameters.

any value between 0 and 3 dB can be selected.

## **Measuring average power in a specific timeslot (Timeslot mode)**

The *Timeslot* mode is used to measure the average power in a specific time of any complex signal. Usually, an external trigger is used. This ensures that triggering is always reliable and it is possible to measure very low powers. For example, it is possible to simultaneously perform measurements in one or more TDMA timeslots.

#### 1 **Setting the timeslot mode.**

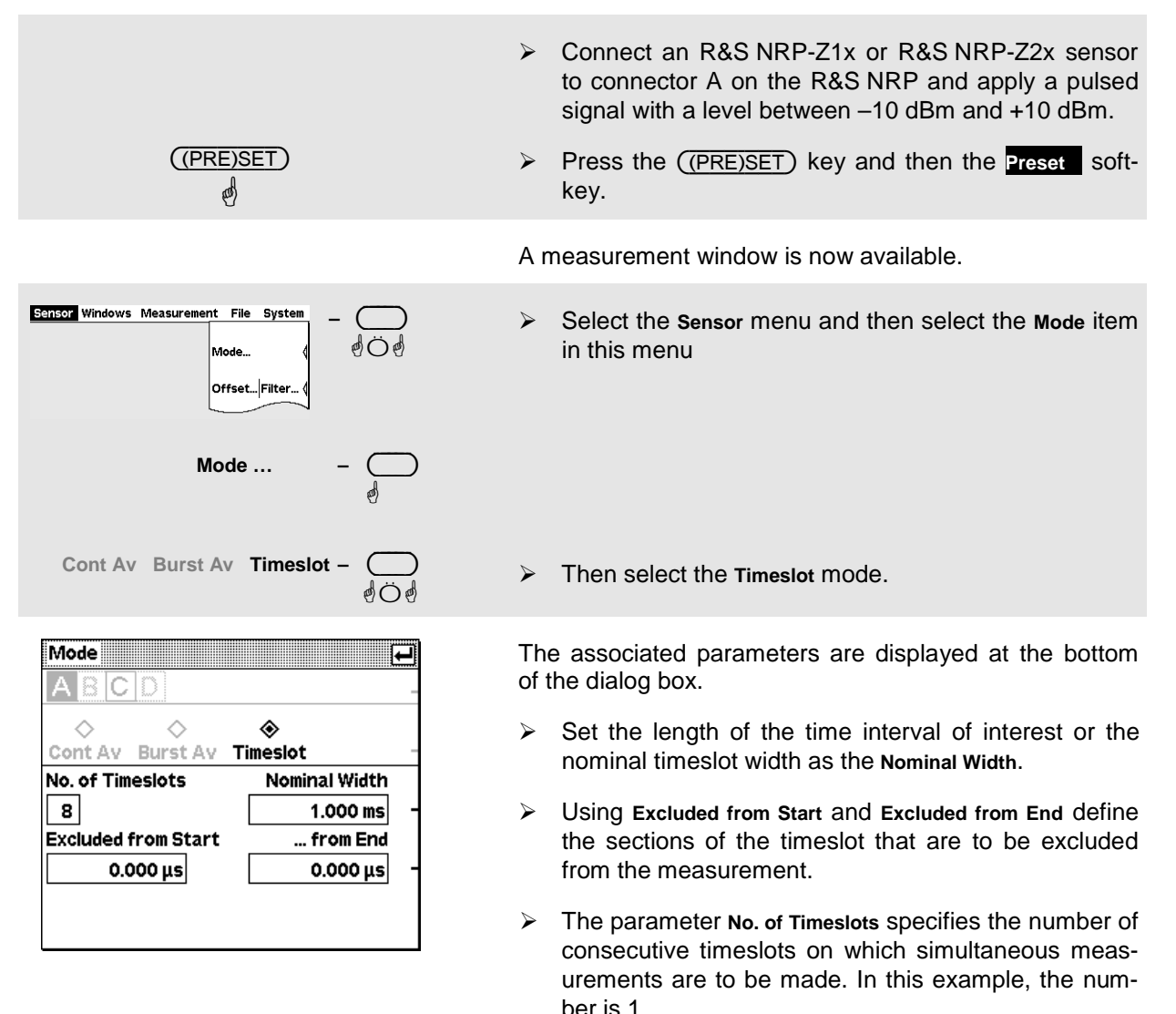

See Chapter 4 in the User Manual, Triggered measurements in timeslots, for a detailed description.

#### 2 **Setting timeslot trigger parameters.**

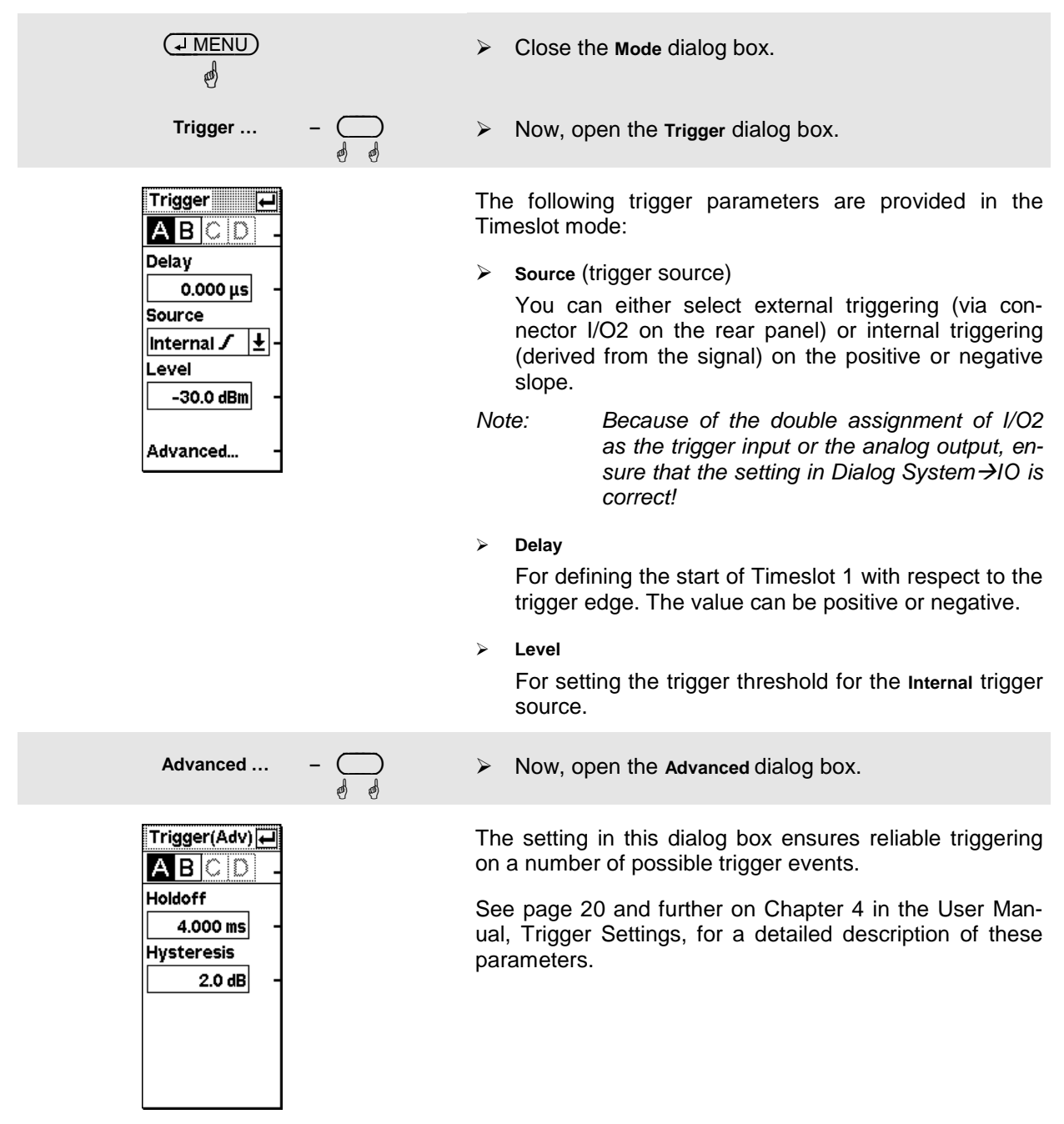

#### 3 **Simultaneous measurements in several timeslots.**

To perform simultaneous average power measurements in several timeslots in a frame of a TDMA signal, you need an external trigger signal that is synchronized with the start of the frame.

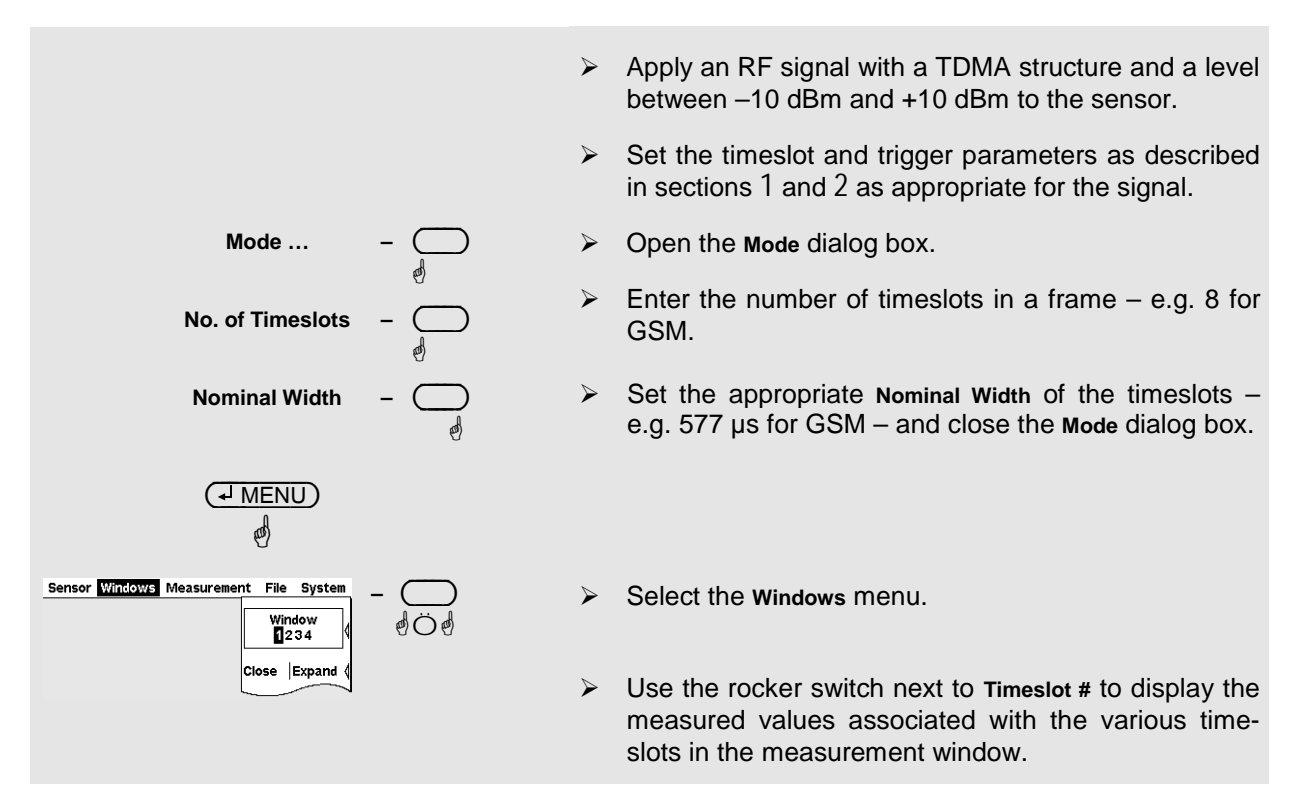

### **¸ Tip**

You can also open a separate window for each timeslot. Up to four timeslot results can be displayed simultaneously in this way.